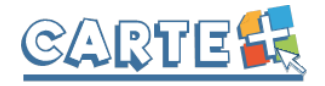

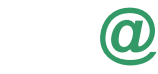

# **Comment accéder au portail famille :**

## Vous pouvez accéder au portail depuis le site de la Mairie :

https://www.lareole.fr/ Puis, Cliquez sur « Carte PLUS »

ou https://la-reole.carteplus.fr//

# **Comment s'authentifier ?**

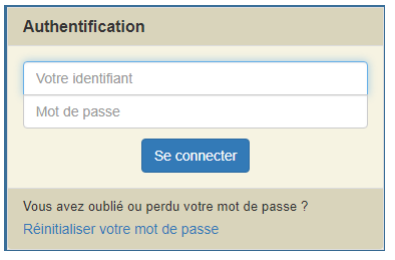

Lors de votre 1<sup>ère</sup> connexion, vous devez saisir l'identifiant et le mot de passe qui vous ont été fournis, il vous sera demandé de saisir un nouveau mot de passe.

Sur la page d'accueil, des informations peuvent être données par la structure, pensez à les lire.

Si vous avez oublié votre mot de passe, vous pouvez cliquer sur « **Réinitialiser votre mot de passe** », il vous sera demandé de saisir l'identifiant et l'adresse mail que vous avez fournis à la collectivité. Si les informations saisies sont correctes, vous recevrez un mail pour réinitialiser votre mot de passe, si vous ne le recevez pas, vérifier dans vos indésirables et si vous ne le recevez toujours pas, c'est surement que l'identifiant ou l'adresse mail que vous avez saisi ne sont pas ceux connus par la collectivité.

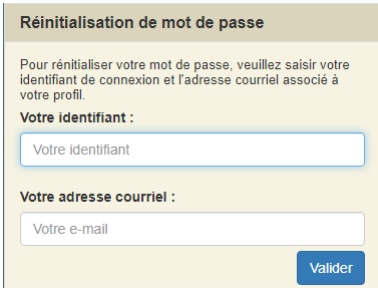

# **Votre première connexion ?**

Lors de votre première connexion, vous devez saisir un mot de passe personnalisé respectant les règles affichées. Ce mot de passe sera ensuite crypté et ne pourra être accessible à aucune autre personne.

- Saisir le mot de passe souhaité, et le confirmer
- Cliquer sur , il s'affiche « *Le mot de passe a bien été enregistré* », cliquer alors sur ✔ J'accède à mon portail Familles

Il vous sera alors demandé de consulter le « RGPD » et les « Conditions générales d'utilisation du portail », puis de cocher les cases indiquant que vous avez pris connaissance de ces documents.

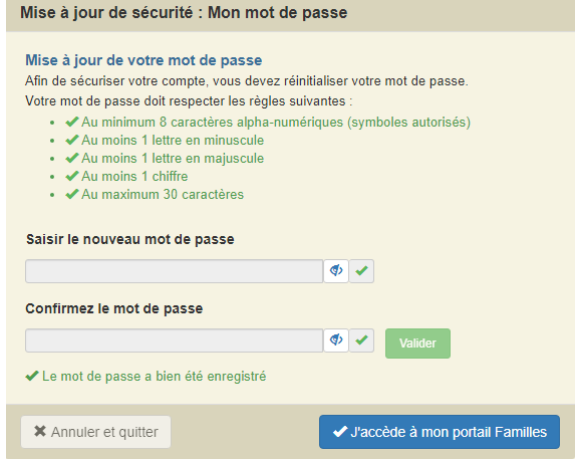

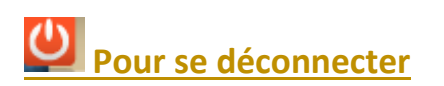

A droite de ce bouton, votre nom et prénom sont affichés. Sont également affichés :

- La structure que vous consultez. Si plusieurs structures sont présentes sur le site, il suffit de cliquer sur le menu déroulant pour changer de structure
- La date de dernière mise à jour du site.

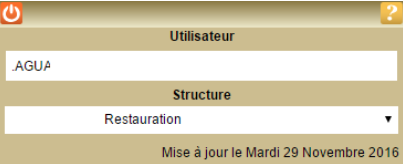

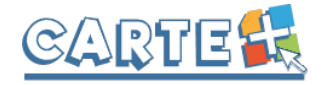

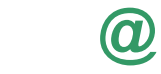

### **Les différents onglets ?**

Sur un ordinateur, les différentes options sont affichées ainsi :

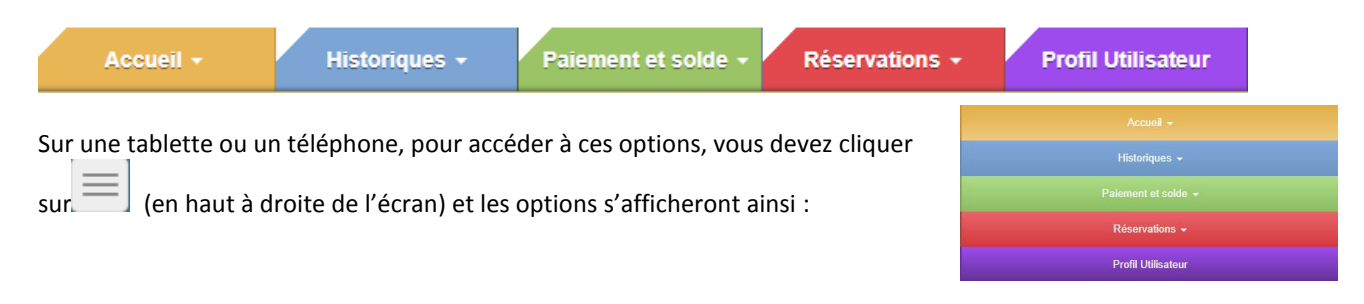

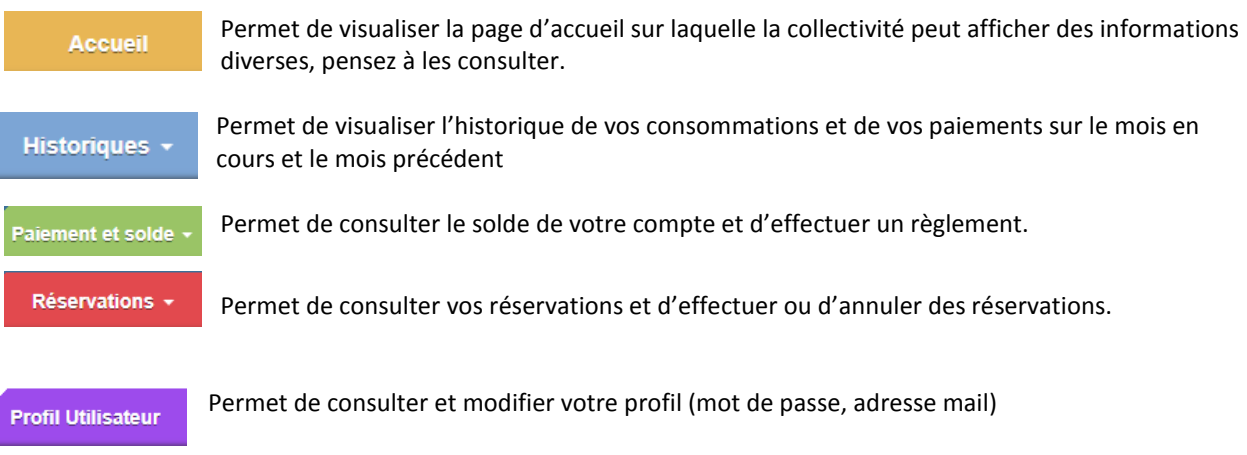

### **Modifier votre mot de passe, votre adresse mail ?**

Vous pouvez modifier votre mot de passe et votre adresse mail depuis **Profil Utilisateur**. L'adresse mail est importante, car c'est sur celle-ci que vous recevrez le compte-rendu de vos réservations et le ticket de paiement lorsque vous effectuerez des règlements. Vous pouvez saisir plusieurs adresses mail en les séparant par un point-virgule. Pour les tickets de paiements, seule la première sera prise en compte.

### **Consulter les historiques :**

Historiques -

Vous pouvez consulter, imprimer et exporter l'historique de vos consommations et de vos règlements sur le mois en cours et le mois précédent.

Sur l'historique des consommations, utiliser les flèches pour passer d'un mois à l'autre.

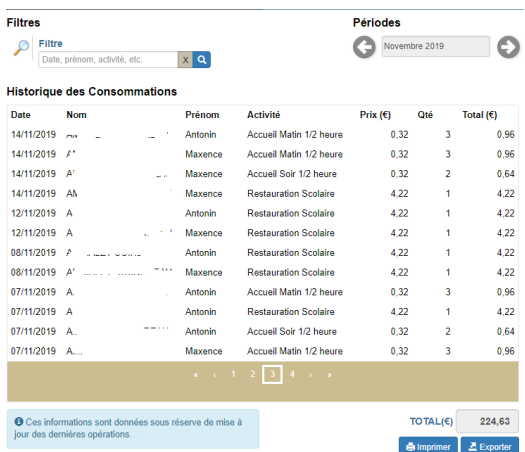

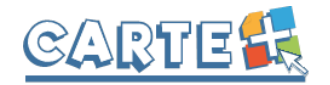

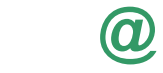

#### **Historique des Règlements**

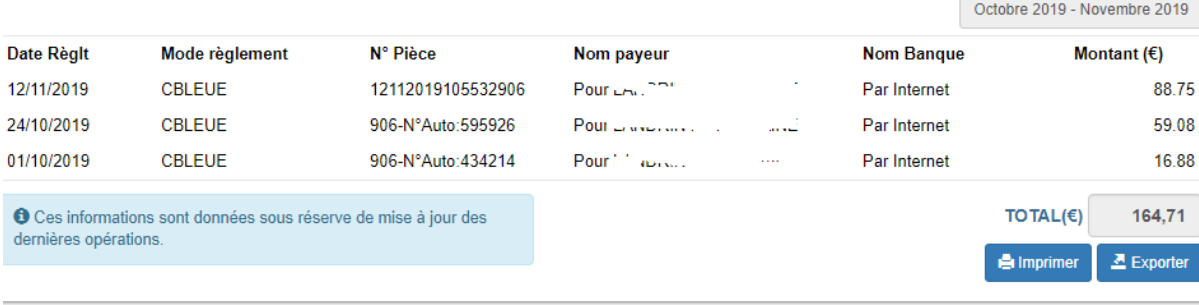

### **Consulter votre solde et payer :**

### Paiement et solde

Vous pouvez consulter le solde de votre compte et éventuellement effectuer un paiement sécurisé par carte bancaire. Cliquer sur « **Paiement et Solde** ». Le solde de votre compte est affiché, avec le détail par portemonnaie.

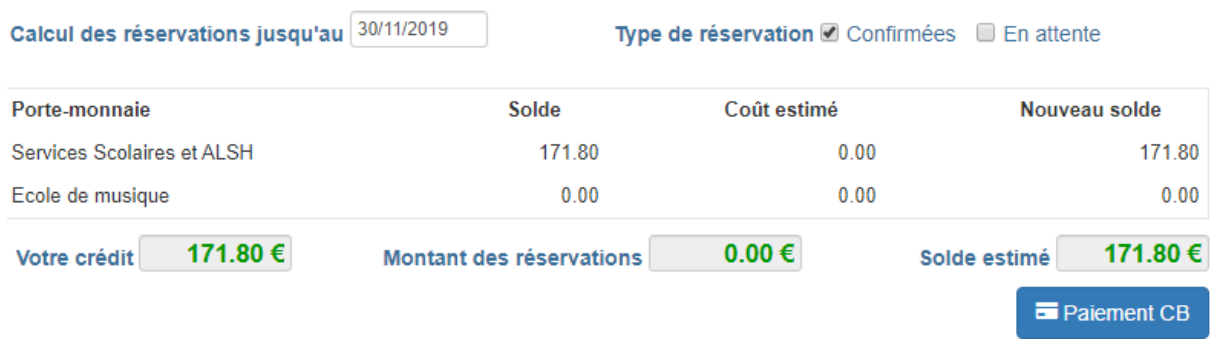

- La colonne **Solde** correspond au solde actuel de votre compte.
- La colonne **Coût estimé** et le **Montant des réservations** correspondent au montant de vos réservations non encore débitées de votre solde. Si vous avez des réservations sur plusieurs mois et que vous souhaitez régler votre solde et le montant des réservations jusqu'à une certaine date, renseignez le champ **Calculer vos réservations jusqu'au**, afin de calculer le montant de vos réservations non encore débitées de votre compte jusqu'à cette date.
- Le **solde estimé** correspond donc au (**Montant dû** + **Montant des réservations)** ou (**Votre crédit – Montant des réservations)**

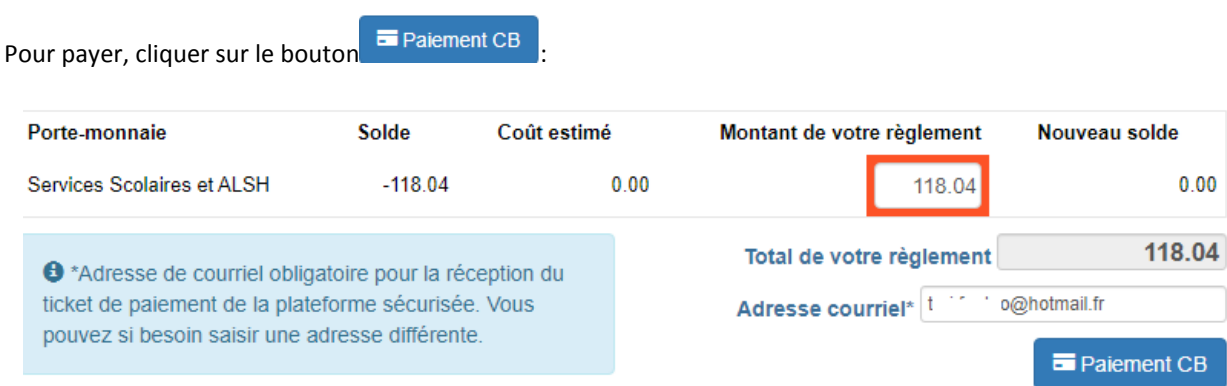

Le paiement en ligne s'effectue sur la plateforme sécurisée TIPI. Après avoir cliqué sur « Paiement CB », le montant total de votre règlement et votre adresse courriel seront transmis à la plateforme de paiement. L'utilisation de votre adresse courriel par la plateforme de paiement est destinée iniquement à l'envoi du Ticket de paiement.

- Dans la colonne « **Solde** » est calculé le montant de votre solde actuel (en positif si votre solde est créditeur, en négatif sinon)
- Dans la colonne « **Coût estimé** » est calculé le montant de vos réservations non encore débitées de votre solde. Si vous avez des réservations sur plusieurs mois et que vous souhaitez régler votre solde et le montant des réservations jusqu'à une certaine date, renseignez le champ **Calculer vos réservations jusqu'au**, afin de calculer le montant de vos réservations non encore débitées de votre compte jusqu'à cette date.

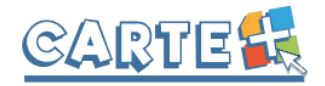

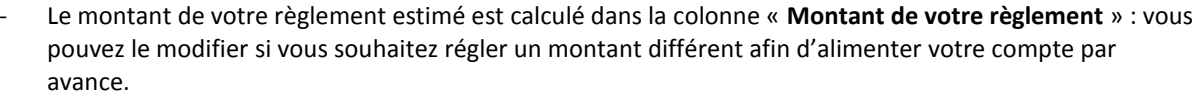

- 
- Si votre **Email** n'est pas renseigné, renseignez-le.<br>Cliquer sur le bouton <sup>Paiement CB</sup> vous êtes als vous êtes alors redirigé vers le site de paiement sécurisé où vous devez rentrer les informations nécessaires à votre paiement. Aucune information concernant votre carte bancaire n'est enregistrée, uniquement le montant et la date du paiement.
- Une fois votre paiement effectué, vous pourrez le voir dans la page des « H**istorique règlements** ».

### **Réserver vos activités :**

Réservations -

Vous pouvez réserver les activités sur une période définie.

Vous ne pourrez pas accéder à la réservation si votre compte famille est débiteur : Restauration : -30€ Périscolaire : -20€

Plusieurs méthodes pour effectuer vos réservations sont possibles et décrites ci-après :

- Réserver une seule activité sur plusieurs jours
- Réserver plusieurs activités sur une journée
- Copier les réservations que vous venez de faire sur un autre enfant ou sur le même enfant pour une autre activité.

#### *IMPORTANT : Vos réservations ne sont pas validées dès que vous cliquez sur un jour ou sur une activité, il faut que vous validiez une 1ère fois pour afficher le récapitulatif de vos réservations afin que vous puissiez contrôler, puis que vous validiez à nouveau après avoir contrôler le*

*récapitulatif de vos demandes.*

Sélectionner l'enfant pour lequel vous souhaitez effectuer des modifications sur les réservations.

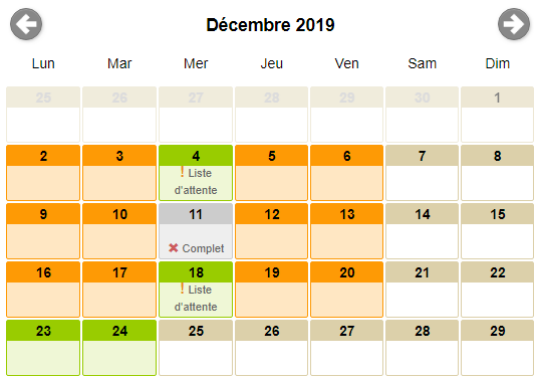

**@**

#### Suivi réservations

Le bouton **permet de consulter vos** réservations et de vérifier ce que vous venez d'effectuer. Il est important de vérifier après toutes vos réservations, afin de les concrétiser

#### **Vous souhaitez réserver une seule activité :**

 $\overline{7}$ 

- Sélectionner l'enfant pour lequel vous souhaitez effectuer des modifications sur les réservations.
- **Sélectionner l'activité** que vous souhaitez réserver

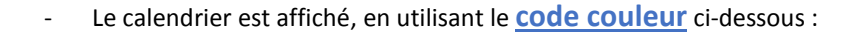

L'activité n'est pas ouverte ou vous êtes hors délai pour réserver ce jour.

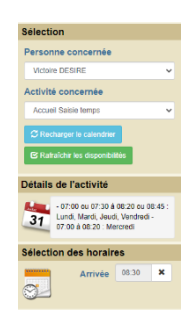

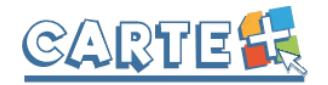

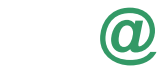

Lun

**≭** Activité complète

- Activité disponible
- La Activité disponible uniquement en liste d'attente
- Activité réservée, modifiable
- Activité demandée en liste d'attente ou refusée, annulable
- Activité réservée, non modifiable

Activité en liste d'attente ou refusée, annulable

- Des outils de validation rapides sont accessibles
	- o Sélection / annulation d'une semaine complète en cliquant sur la flèche à gauche de la

semaine : si le 1<sup>er</sup> jour réservable de la semaine n'est pas réservé, tous les jours seront réservés, s'il est déjà réservé, tous les jours seront annulés.

- o Sélection / annulation de tous les lundis, mardis, … du mois en cliquant sur la flèche sous le jour de la semaine : si le 1<sup>er</sup> jour réservable n'est pas réservé, tous les jours seront réservés, s'il est déjà réservé, tous les jours seront annulés.
- o Sélection / annulation de tous les jours du mois en cliquant sur l'icône à droite du mois : si le 1<sup>er</sup> jour réservable du mois n'est pas réservé, tous les jours seront réservés, s'il est déjà réservé, tous les jours seront annulés.
- Vous pouvez également cliquer sur les jours que vous souhaitez réserver (ils passent à l'orange) ou sur les jours que vous souhaitez supprimer (ils passent au vert)
- Cliquer sur pour afficher le récapitulatif de vos demandes (Cf. paragraphe Valider vos réservations ci-après). **IMPORTANT : vos réservations ne seront toujours pas enregistrées tant que vous n'aurez pas valider votre récapitulatif.**
	- **EXADSED VIDEOS**<br>pour annuler toutes les opérations que vous venez de faire.
	- **Vous pouvez recopier les réservations que vous venez d'effectuer** sur un autre enfant ou sur le même enfant pour une autre activité :
		- o Sélectionner sur l'écran du calendrier l'enfant et l'activité pour lesquels vous voulez recopier les réservations,
		- o Cliquer sur l'icône (à droite du mois),
		- o Sur l'écran ci-contre, sélectionner l'enfant, l'activité et la période pour lesquels vous venez de faire des réservations et que vous souhaitez recopier,

o Cliquer sur **Valider** Un contrôle est fait et si certaines réservations ne peuvent pas être recopiées (plus de place, horaires incompatibles, …) un écran vous affiche la liste de ces réservations non importées.

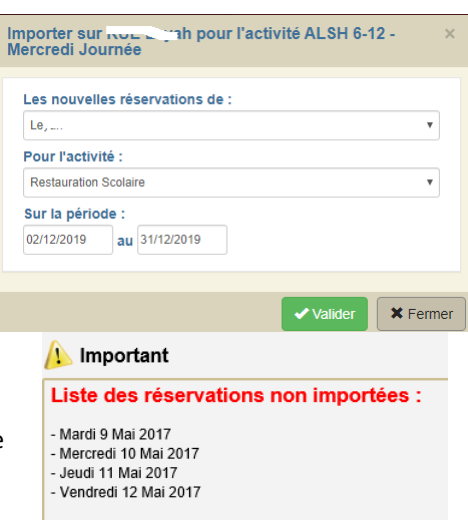

#### **Vous souhaitez réserver des activités différentes :**

- Ne sélectionnez pas d'activité
- Le calendrier est affiché, en utilisant le **code couleur** ci-dessous :

L'activité n'est pas ouverte ou vous êtes hors délai pour réserver ce jour.

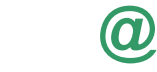

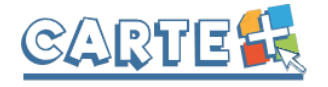

- Activités en liste d'attente ou refusées : consulter le suivi
- Activités disponibles
- La Activités disponibles uniquement en liste d'attente
- Activités réservées, action possible
- Activités demandées dont au moins une en liste d'attente ou refusée, action possible
- Activités réservées, aucune action possible
- Activités en liste d'attente ou refusées, annulables

**\*** Activités complètes

- Cliquer sur le jour que vous souhaitez réserver.
- La liste des activités disponibles est affichée en respectant le code couleur
- Cliquer sur l'activité ou les activités que vous

**\*** Fermer souhaitez réserver/Annuler, puis sur pour revenir au calendrier et continuer vos réservations.

- Pour les activités nécessitant une saisie d'heure. l'écran ci-contre est affiché :
	- o Cliquer sur l'heure et à l'aide des curseurs, sélectionner l'heure souhaitée
	- o Le bouton < Retour permet de sortir de cette fenêtre sans valider
	- o Le bouton Valider permet de valider l'horaire saisi
	- $\circ$  Le bouton  $\begin{array}{c} \star \end{array}$  Annuler n'apparaît que si vous avez déjà réservé ce jour et permet d'annuler la réservation effectuée.

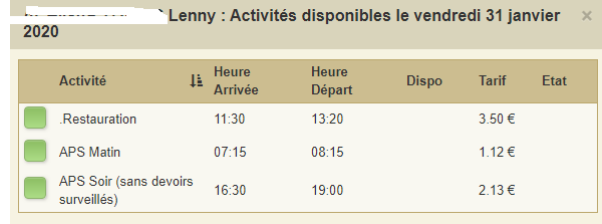

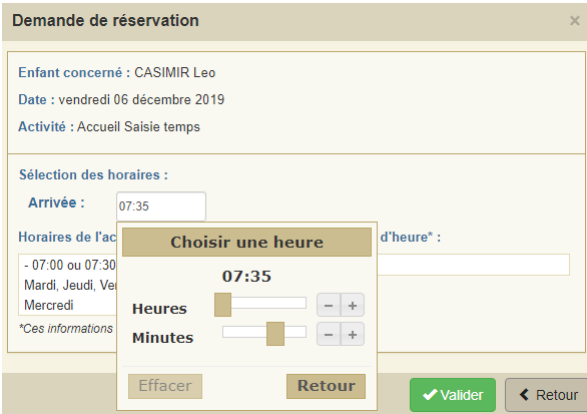

- Cliquer sur valider pour afficher le récapitulatif de vos demandes (Cf. paragraphe Valider réellement vos réservations ci-après). **IMPORTANT : vos réservations ne seront toujours pas enregistrées tant que vous n'aurez pas valider votre récapitulatif.**
- **Example 19 St Annuler pour annuler toutes les opérations que vous venez de faire.**

#### **Valider réellement vos réservations :**

Après avoir validé vos réservations à l'étape précédente, le récapitulatif est affiché.

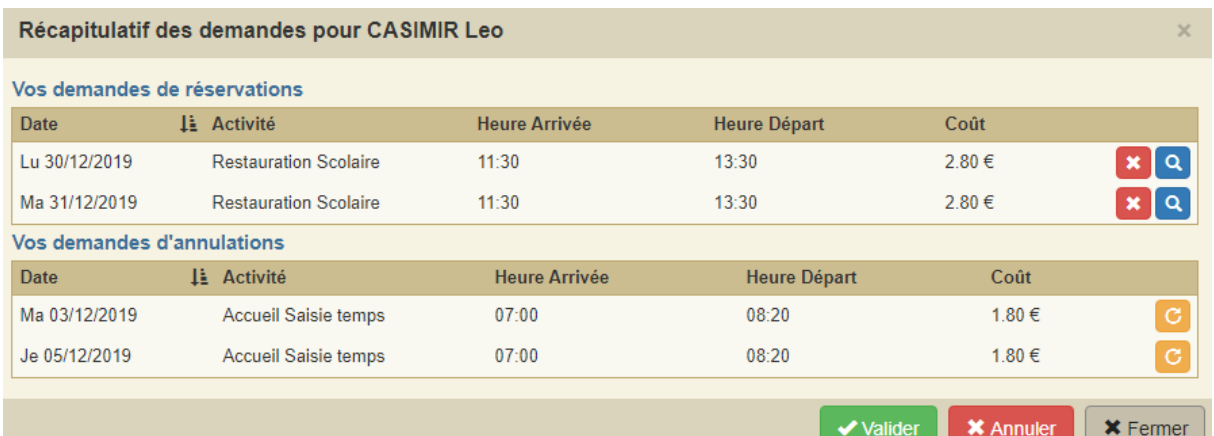

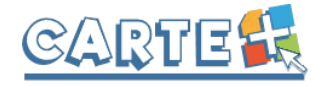

-

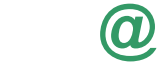

**IMPORTANT** : tant que vous n'avez pas cliqué sur le bouton valider vos réservations ne sont pas prises en compte.

 $\blacktriangleright$  Valider

Le récapitulatif présente un 1<sup>er</sup> tableau sur lequel sont affichées vos réservations, et s'il y a lieu un 2<sup>ème</sup> tableau présentant vos annulations.

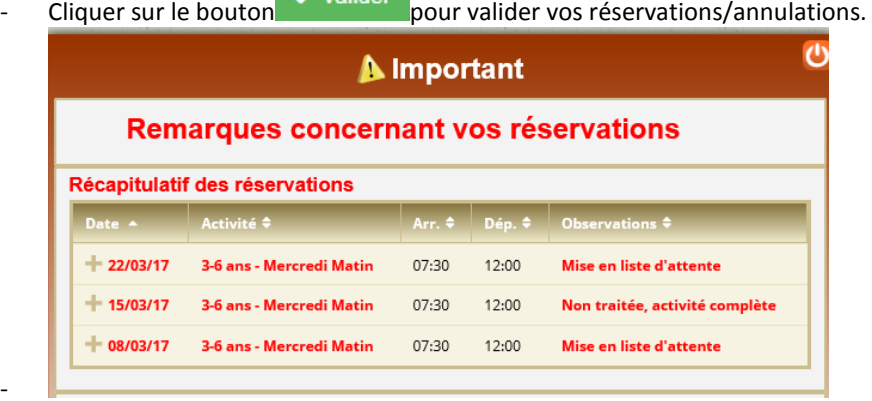

- **\*** Fermer
- Si vous souhaitez modifier certaines demandes avant de valider, cliquer sur le bouton
- Si vous souhaitez abandonner complétement les demandes que vous venez de faire, cliquer sur le bouton **X** Annuler
- Si vous avez renseigné votre adresse Mail, un compte-rendu du traitement de vos réservations vous sera envoyé par mail le lendemain.

Suivi réservations Le bouton **permet de consulter vos réservations et de vérifier ce que vous venez** d'effectuer.

### Suivi des réservations

**Consulter vos réservations :**

Permet de vérifier et d'imprimer vos réservations. Pour ne voir que les réservations / annulations que vous venez de faire, décocher la case « *Transmise* »

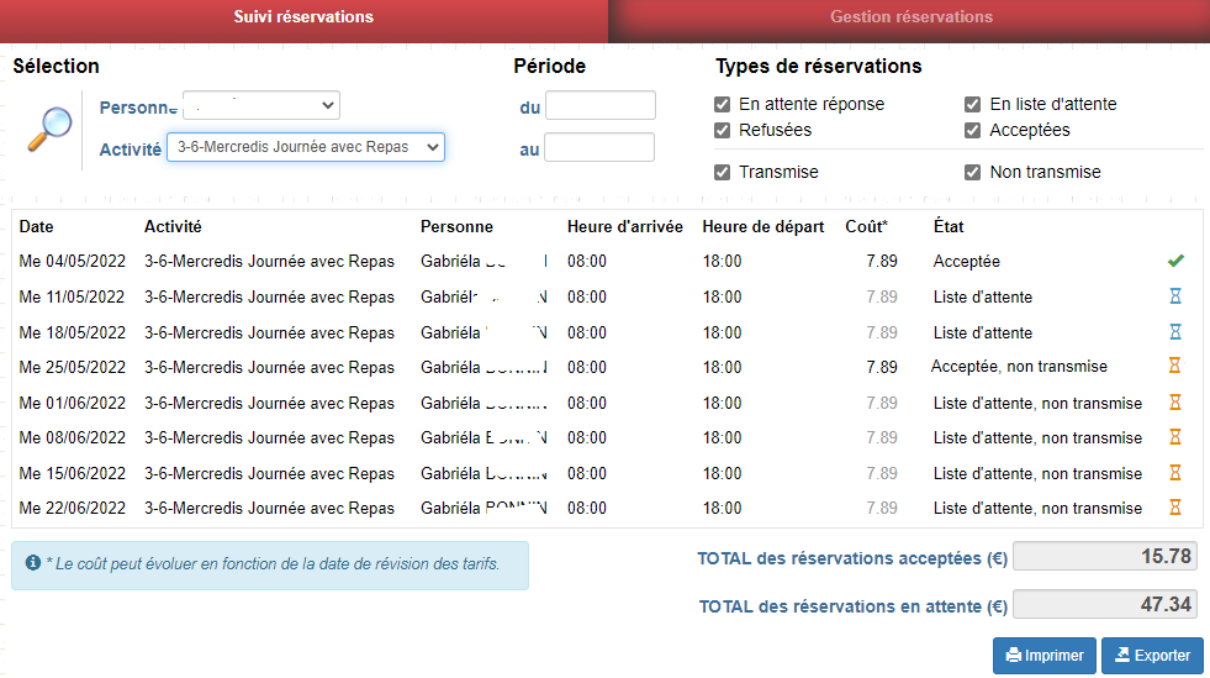

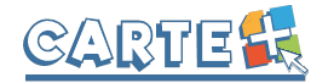

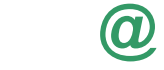

L'état de vos réservations est précisé. Les réservations que vous venez de faire seront dans l'état « **Non Transmise** », elles seront transmises dans la nuit et vous pourrez consulter le lendemain leur état définitif. L'état *Non Transmis* ne signifie pas que votre réservation n'est pas acceptée, mais simplement qu'elle n'a pas encore été transmise.

### **Exemple de mail reçu**

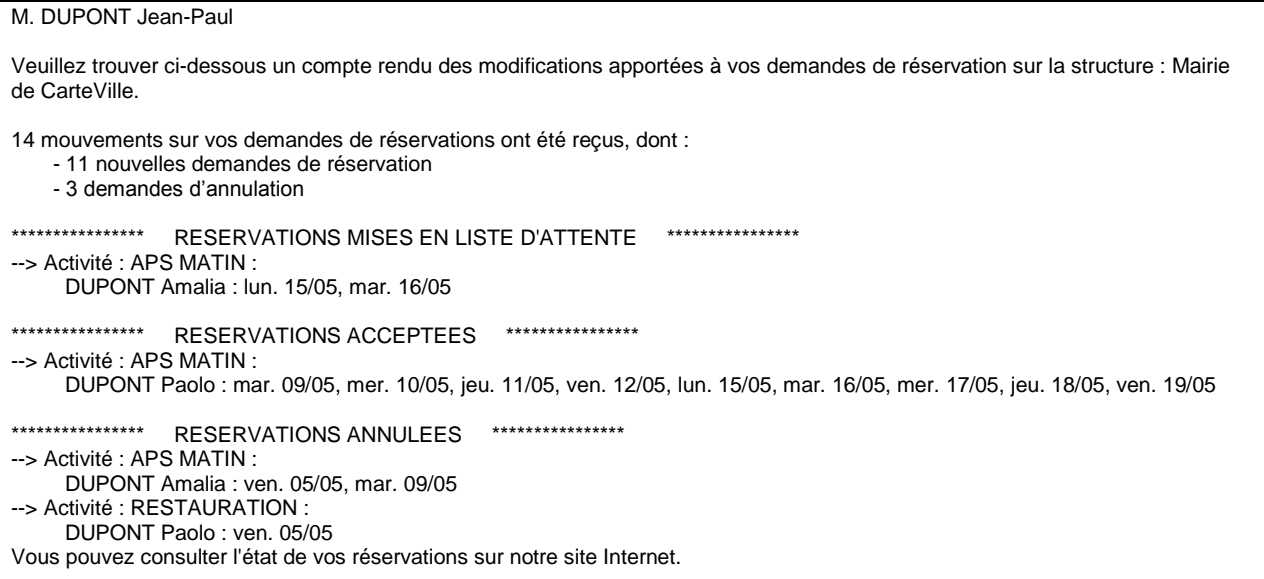